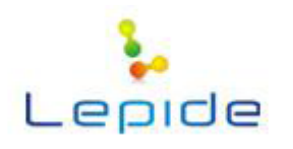

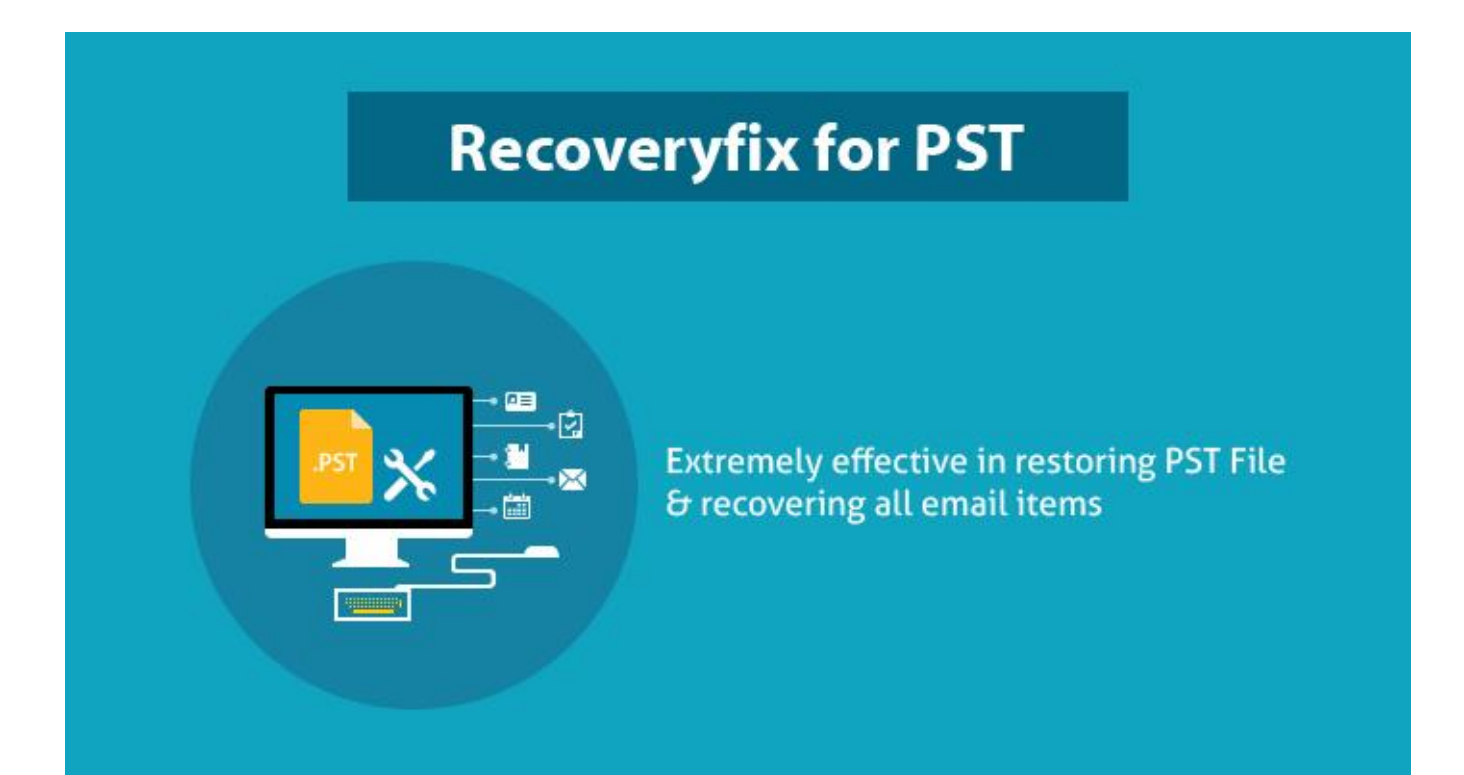

# **Product Guide**

# **Contents**

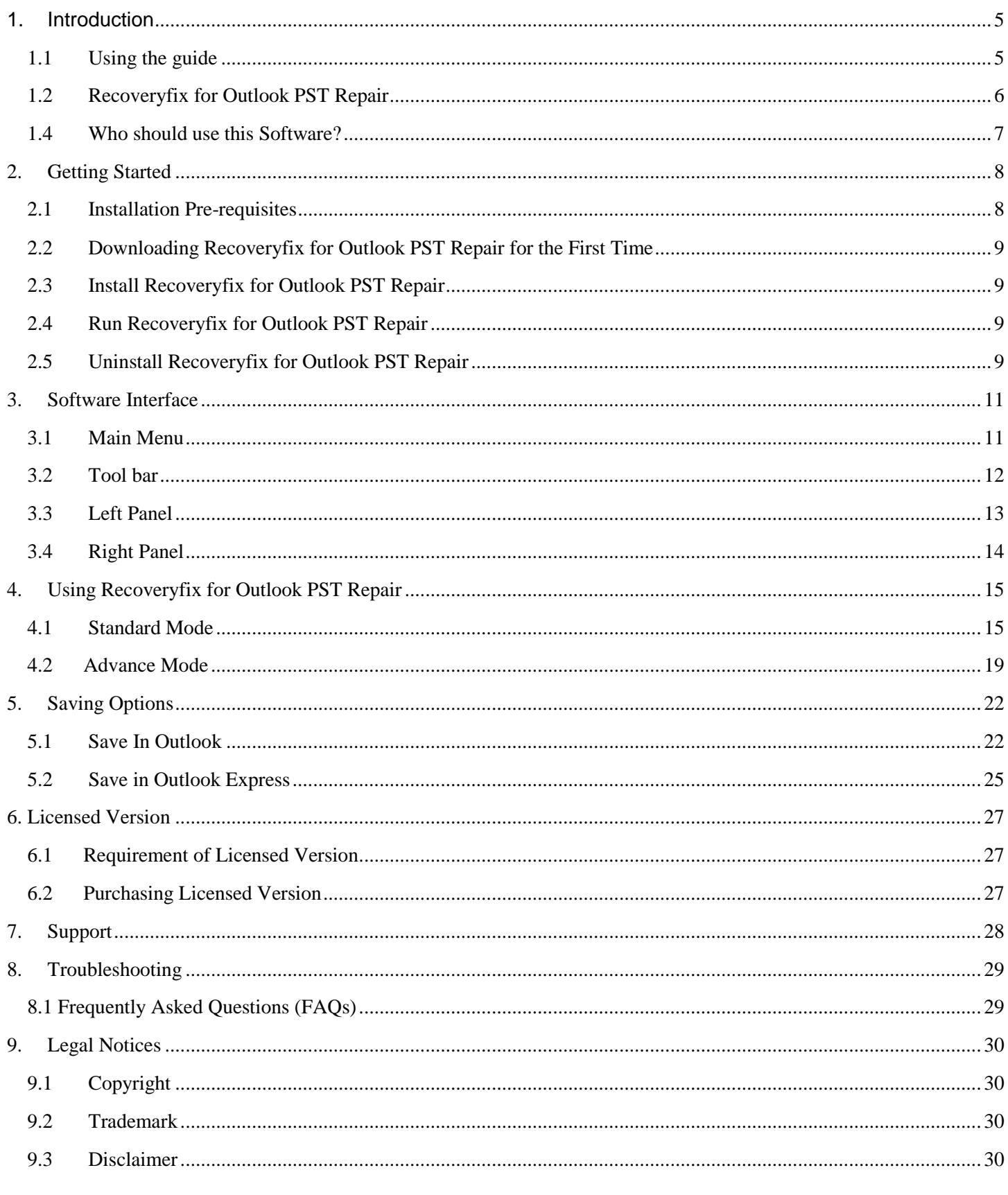

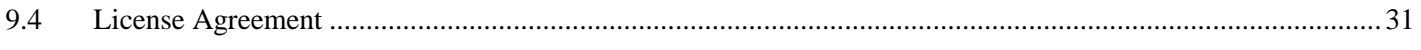

# **Figures**

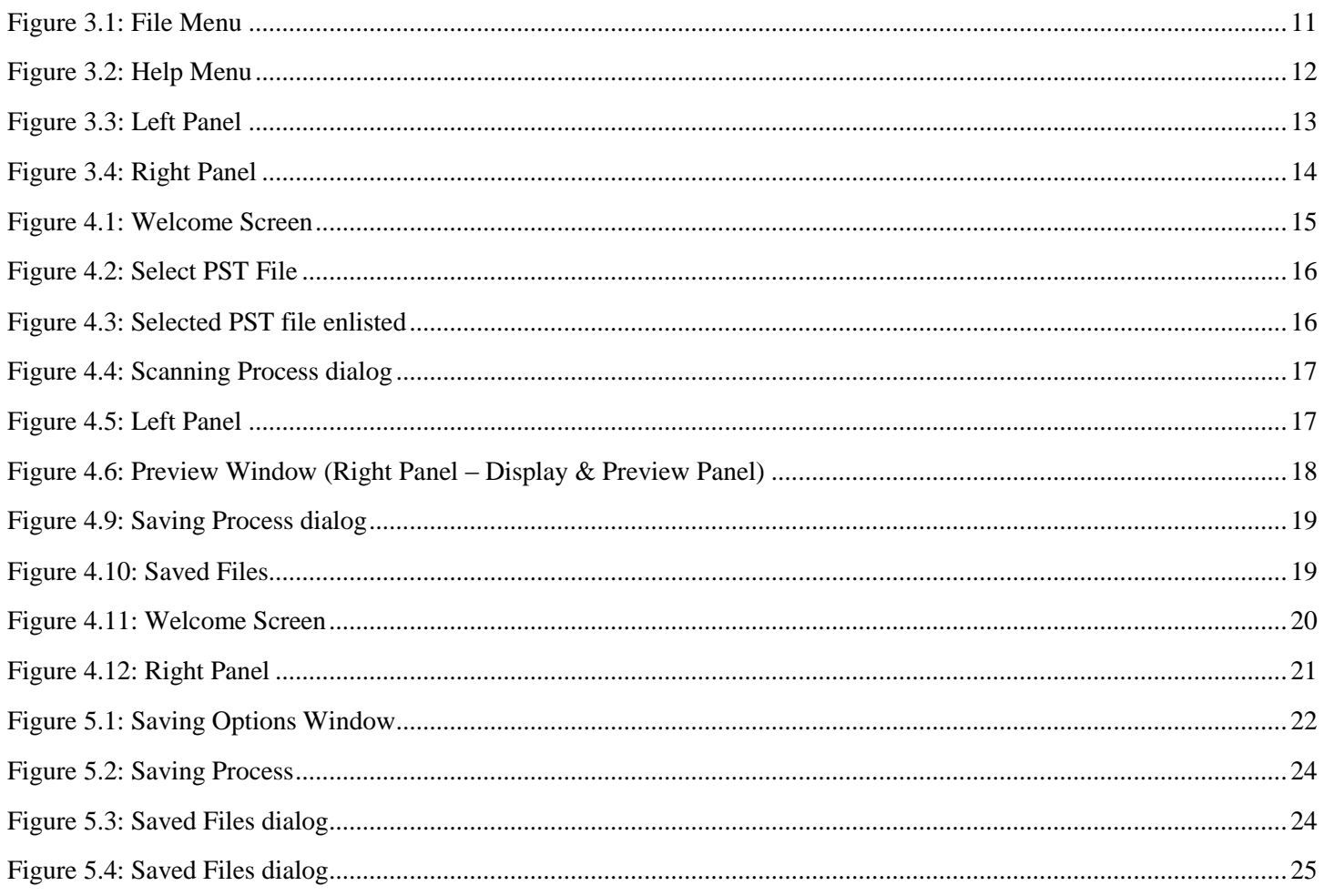

# <span id="page-4-0"></span>1. Introduction

Welcome to the user guide for Recoveryfix for Outlook PST Repair software, one of the most advanced and efficient PST recovery software available today. It quickly repairs severely corrupt, damaged, inaccessible, or deleted PST files, and accurately recover all mailbox data items including emails, attachments, contacts, appointments, notes, tasks, journals, sent items, calendars etc. without making any data loss. The software also provides multiple saving options to save the recovered data items. The software is equipped with user-friendly graphical interface and self-explained features.

## <span id="page-4-1"></span>**1.1 Using the guide**

The user manual is aimed to guide the users who are looking for a reliable solution to recover corrupt PST files, by describing the complete working of Recoveryfix for Outlook PST Repair software. First time users are recommended to read all the points of user manual carefully before using the software. However, experienced users can use the table of contents to get the required information. The table of contents lists all the sections of the guide in sequential order.

The user manual includes the following sections:

- **F** Introduction
- **Getting Started**
- **Software Interface**
- **Using Recoveryfix for Outlook PST Repair**
- **Saving Options**
- **Licensed Version**
- **Support**
- **Troubleshooting**
- **Legal Notice**

Please go through the list of abbreviations used in the guide mentioned below:

#### **1.1.1 List of Abbreviations**

- **PST or .PST:** Personal Storage Files (MS Outlook)
- **EML or .EML**: Electronic Mail (Outlook Express)
- **MSG or .MSG**: File format supported by MS Outlook and Exchange Server
- **QFSCI:** Quick File System Component Identification
- **MS:** Microsoft

© Lepide Software Private Limited

- **RAM:** Random Access Memory
- **MB:** Mega-Byte
- **GB:** Giga-Byte

# <span id="page-5-0"></span>**1.2 Recoveryfix for Outlook PST Repair**

Recoveryfix for Outlook PST Repair has been programmed to make quick and accurate PST file recovery when PST file gets corrupted, damaged, inaccessible or deleted. The software is integrated with various advanced data recovery features that help in recovering corrupt PST files in almost every condition. The software is capable of fixing any PST corruption issue including Exchange Server failure, Virus attacks, Hard drive failure, Registry errors, Abrupt system shutdown, Outlook crash etc.

For complete and accurate recovery of corrupt PST files, the software offers dual recovery mode – **Standard** Mode and **Advanced** Mode. The two modes allow you to perform quick scanning to locate corrupt PST files, repair them and recover the data stored in them.

Recoveryfix for Outlook PST Repair software efficiently recovers all mailbox items such as Emails, Attachments, Contacts, Notes, Scheduled tasks, Appointments, Calendar items, Tasks, Journal, Drafts, Deleted Items folders etc. from corrupt or inaccessible PST files. The software is incorporated with advanced QFSCI algorithms, which help in preserving the properties, formatting, and Meta data of emails, which include information like From, To, Subject, CC, BCC, Date and Time.

Recoveryfix for Outlook PST Repair tool offers multiple saving options to save recovered PST files. You can save the recovered data in PST (MS Outlook), MSG (MS Outlook), OE Store and EML (Outlook Express, Thunderbird etc.) format.

### **1.3 Prominent Features**

Recoveryfix for Outlook PST Repair is an easy-to-use software, and you can easily operate it without having any technical knowledge. Its self-explained features make it even better. Some outstanding features of the software are mentioned below:

- Repairs PST files corrupted due to issues like Exchange Server failure, Outlook crash, virus attacks etc.
- Embedded with two recovery modes Standard Mode and Advanced Mode for quick and accurate PST recovery
- Recovers all mailbox data items including emails, contacts, appointments, tasks, notes, calendar, journals, drafts, deleted emails etc.
- Capable of recovering attachments, zipped attachments, and images from corrupt or inaccessible PST files
- Proficiently recovers emails from highly encrypted, password protected and permanently or accidentally deleted PST files
- Preserves Meta data of emails (From, To, CC, BCC, Subject, Date and Time)
- Option to save recovered PST data in various file formats such as PST, MSG, and EML
- Offers advanced email filtering options for refined segregation of email items on the basis of daterange
- Retains original formatting, properties, and structure of PST files after recovery
- Provides 'Find' option to locate or search corrupt PST files
- Option to preview all recovered items before saving them at desired location
- Offers 30 day money-back guarantee
- Available in free trial version

# <span id="page-6-0"></span>**1.4 Who should use this Software?**

Recoveryfix for Outlook PST Repair is an advanced and intelligently programmed PST recovery software. Its data recovery capabilities have made it a preferred choice among individuals and organizations across the world. Especially, system administrators working for organizations find it very useful.

# <span id="page-7-0"></span>2. Getting Started

Now, you have the introductory knowledge about Recoveryfix for Outlook PST Repair software. To get the hands-on experience, you need to download and install the software. You're advised to check the minimum system requirements before installing the software. Also, ensure that your system is properly configured to run the software before installation.

## <span id="page-7-1"></span>**2.1 Installation Pre-requisites**

There are specific hardware and software requirements before installing the software.

#### **2.1.1 Hardware Requirements:**

There are certain hardware requirements that your computer system needs to fulfill before the software installation. The requirements are:

- Pentium Class Processor
- Minimum 512 MB RAM
- 10MB Free Disk Space for Software installation
- Enough Free Disk Space to store the recovered files

You should have at least 10 MB free disk space if you want to repair and save a 10 MB .PST file.

#### **2.1.2 Software Requirements:**

The software requirements for installing the software can be divided further in two categories – Operating system requirements and applications version requirements.

#### **2.1.2.1 Operating System Requirements**

The software can easily be installed on any of the Windows versions available.

Supported Operating Systems (both 32 and 64 bits):

Windows 8.1, Windows 8, Windows 7, Windows Vista, Windows XP, Windows 2003, Windows 2000

#### **2.1.2.2 Supported Application Platforms**

Supported MS Outlook versions:

Microsoft Outlook 2013 (both 32 and 64 bits), 2010, 2007, 2003, 2002, 2000, 98 and 97

**Note:** Microsoft Outlook should be installed and correctly configured before using the software.

© Lepide Software Private Limited

# <span id="page-8-0"></span>**2.2 Downloading Recoveryfix for Outlook PST Repair for the First Time**

So, after checking minimum system requirements for Recoveryfix for Outlook PST Repair installation, you can download and install the software on your computer system. You can purchase the software through one of our authorized resellers – Element5 or Avangate.

You can even run the software without buying it. Just download the free evaluation version of the software and use it. Link to download the evaluation version is given below:

<http://www.outlookpstrepair.recoveryfix.com/>

#### The evaluation version of Recoveryfix for Outlook PST Repair tool allows you to recover and preview PST data, but restricts you from saving more than 25 email items per folder. To save all recovered items, you need to purchase the licensed/full version of the software.

## <span id="page-8-1"></span>**2.3 Install Recoveryfix for Outlook PST Repair**

After downloading the installer or .exe file from the above-mentioned link, you can install the software by double-clicking the .exe file.

Perform the following steps to install the software:

- 1. Double-click the installer file .exe file of Recoveryfix for Outlook PST Repair software
- 2. Keep following the on-screen instructions until the installation process gets over. "**Completing the Recoveryfix for Outlook PST Repair Setup Wizard**" message appears on the software installation screen
- 3. Click the **Finish** button to complete the software installation and launch the software

### <span id="page-8-2"></span>**2.4 Run Recoveryfix for Outlook PST Repair**

After installation, you can simply launch the software by double-clicking the shortcut icon of the software on desktop and Quick Launch icon. You can also launch the software by clicking **Start All Programs Recoveryfix for Outlook PST Repair Recoveryfix for Outlook PST Repair.**

# <span id="page-8-3"></span>**2.5 Uninstall Recoveryfix for Outlook PST Repair**

If you need to uninstall the software, you can do it either from Windows Start Menu or from the Control Panel.

#### **Uninstall from Windows Start menu**

- 1. Click **Start All Programs Recoveryfix for Outlook PST Repair Uninstall Recoveryfix for Outlook PST Repair** (A warning message will be displayed)
- 2. Click **Yes** to uninstall.

 $\geq$  Make sure that the software is not running before you begin the uninstallation process.

#### **Uninstall from Control Panel**

You can also uninstall the software from **Control Panel** by performing the following steps:

- 1. Click Start Menu → Control Panel
- 2. Double-click **Add or Remove Programs** icon
- 3. Select **Recoveryfix for Outlook PST Repair** and click **Remove**

As soon as you click on Remove, a warning message will be displayed.

4. Click **Yes** to uninstall

You've successfully uninstalled the Recoveryfix for Outlook PST Repair software.

# <span id="page-10-0"></span>3. Software Interface

After successful installation of the software, you can start using it. However, before you start using Recoveryfix for Outlook for PST Repair software, you must know about its interface.

### <span id="page-10-1"></span>**3.1 Main Menu**

The main menu of the software has two menus, which are further divided into several menu items. The main menu includes:

- **File Menu**
- **Help Menu**

#### **3.1.1 File Menu**

The **File** menu comprises of three menu items.

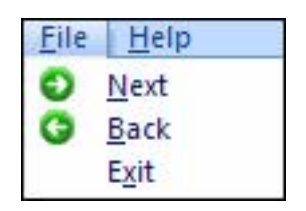

#### **Figure 3.1: File Menu**

<span id="page-10-2"></span>Menu items in the **File** menu:

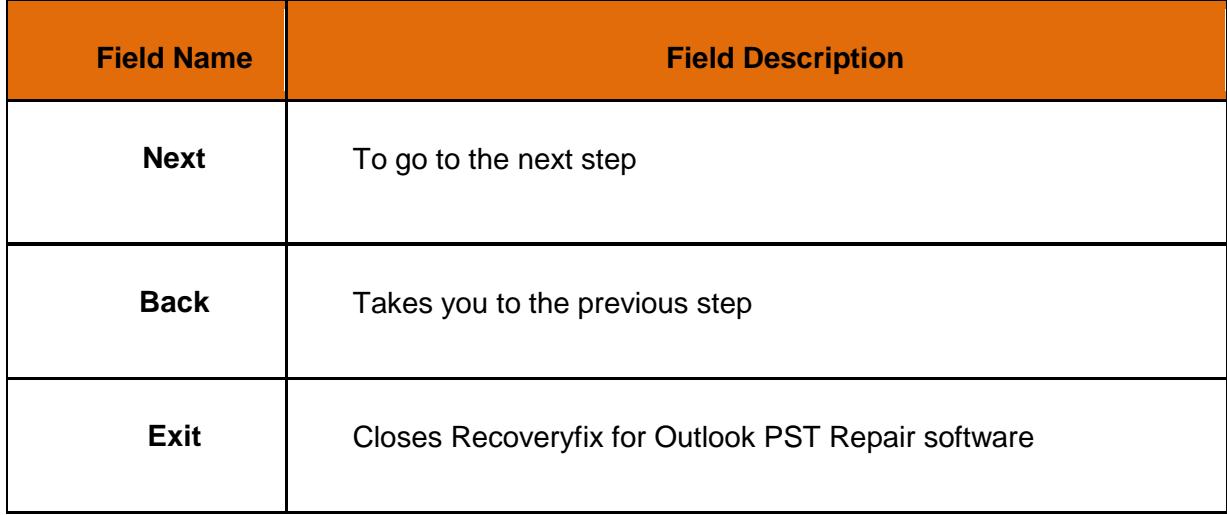

### **3.1.2 Help Menu**

The **Help** menu includes three items:

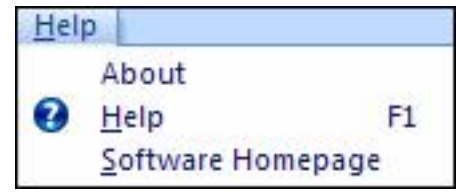

#### **Figure 3.2: Help Menu**

<span id="page-11-1"></span>Menu items in the **Help** menu:

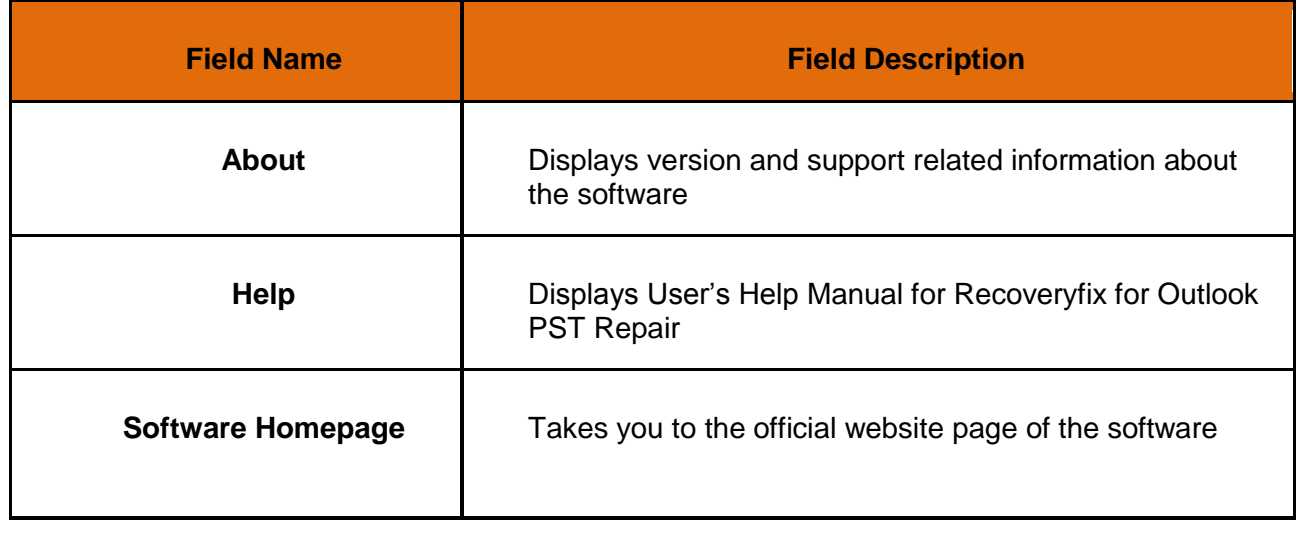

### <span id="page-11-0"></span>**3.2 Tool bar**

Tool bar is placed right below the main menu. It has the following buttons:

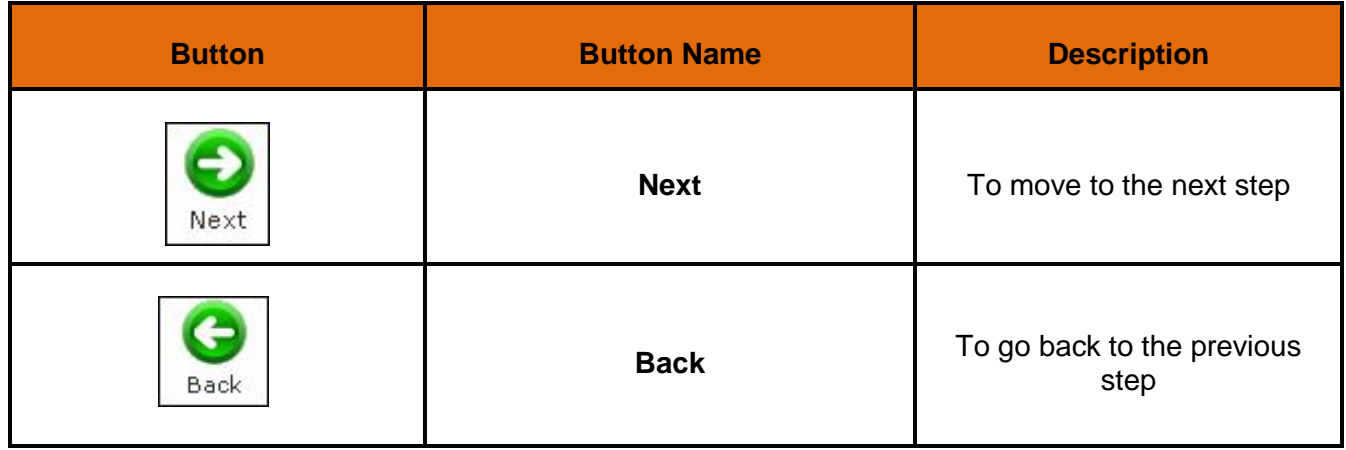

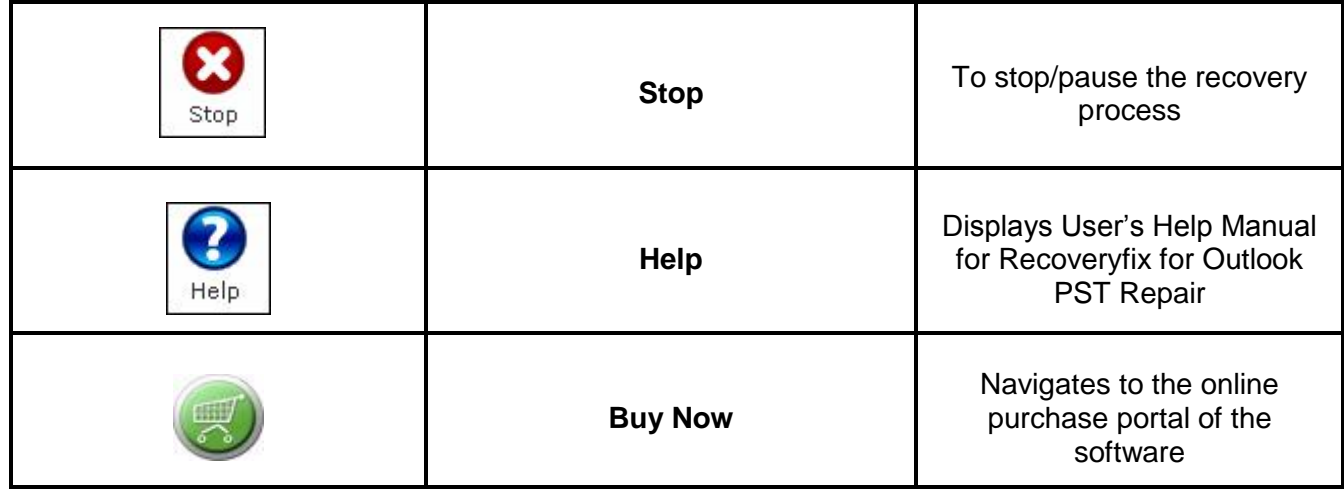

### <span id="page-12-0"></span>**3.3 Left Panel**

Left Panel of Recoveryfix for Outlook PST software displays the recovered PST files and folders in a hierarchical order. You can go through all recovered files and folders. Left Panel displays the recovered data as shown in the screenshot given below:

<span id="page-12-1"></span>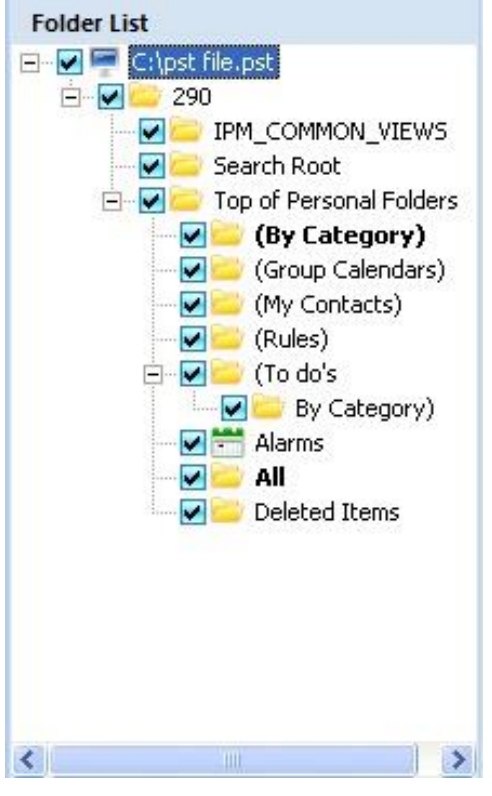

**Figure 3.3: Left Panel**

# <span id="page-13-0"></span>**3.4 Right Panel**

Right Panel of Recoveryfix for Outlook PST Repair software displays all email items of the file or folder selected in the Left Panel.

As you can see in the image given below, Right Panel is further divided into two panels – **Display Panel** and **Preview Panel.** The portion (upper-half) in which all email items are enlisted is the Display Panel and, the below half where content of a specific email item is displayed is the Preview Panel.

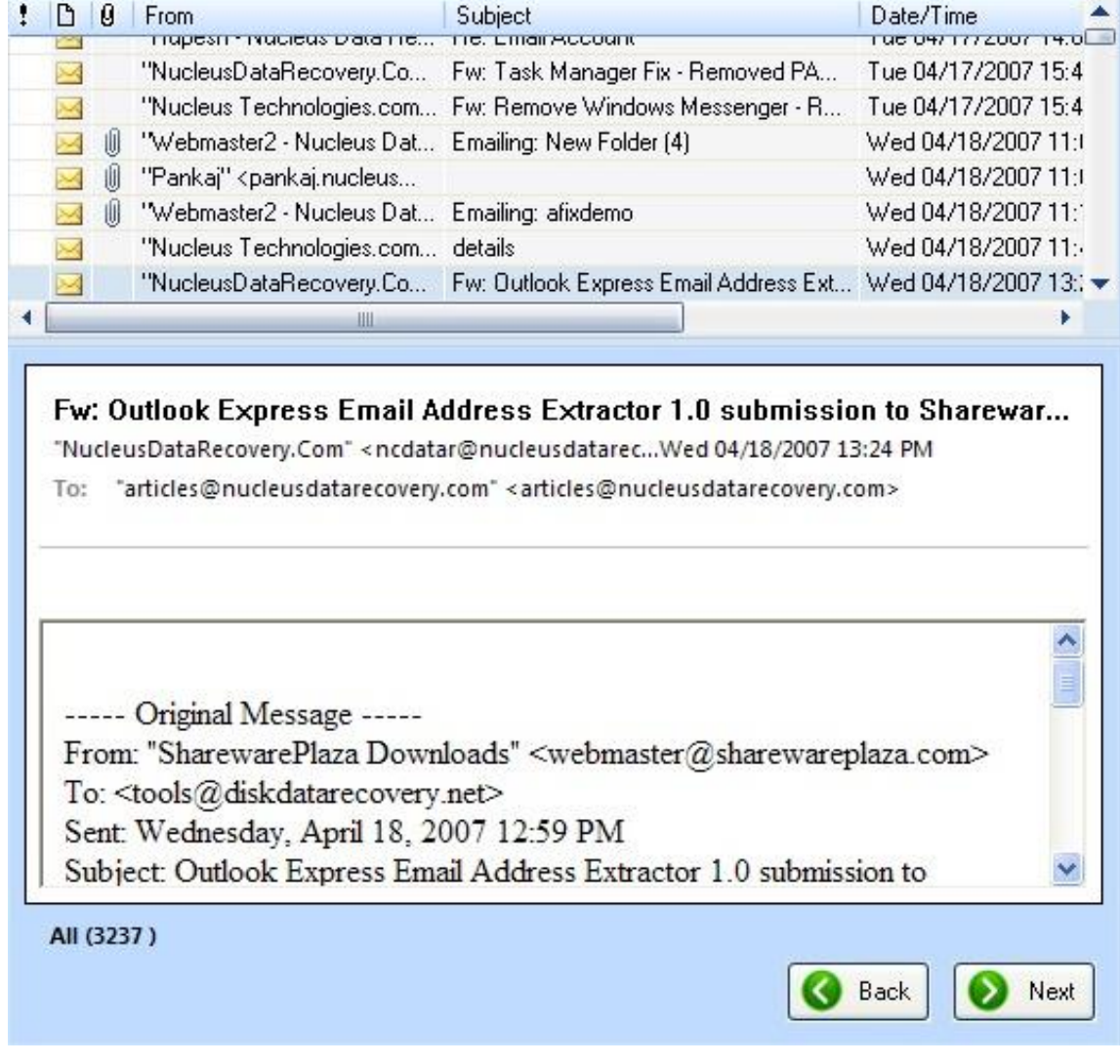

**Figure 3.4: Right Panel**

<span id="page-13-1"></span>**Display Panel –** Shows all email items of the file for folder selected in the Left Panel.

**Preview Panel –** Shows preview of content of email items selected in the Display Panel.

# <span id="page-14-0"></span>4. Using Recoveryfix for Outlook PST Repair

Recoveryfix for Outlook PST Repair performs flawless recovery of inaccessible or damaged PST files and allows you to save them in different formats such as PST, MSG, and EML. You can view these recovered email items in various email applications other than MS Outlook and Outlook Express.

### <span id="page-14-1"></span>**4.1 Standard Mode**

Using Recoveryfix for Outlook PST Repair, you can efficiently repair and recover corrupt or inaccessible PST files. The software creates a new PST file to save the recovered data at a user-defined location. Below given are the steps to repair and recover PST files using Recoveryfix for Outlook PST Repair software:

1. Click **Start** > **All Programs** > **Recoveryfix for Outlook PST Repair** > **Recoveryfix for Outlook PST Repair** to launch the software. The main window or welcome screen of the software appears:

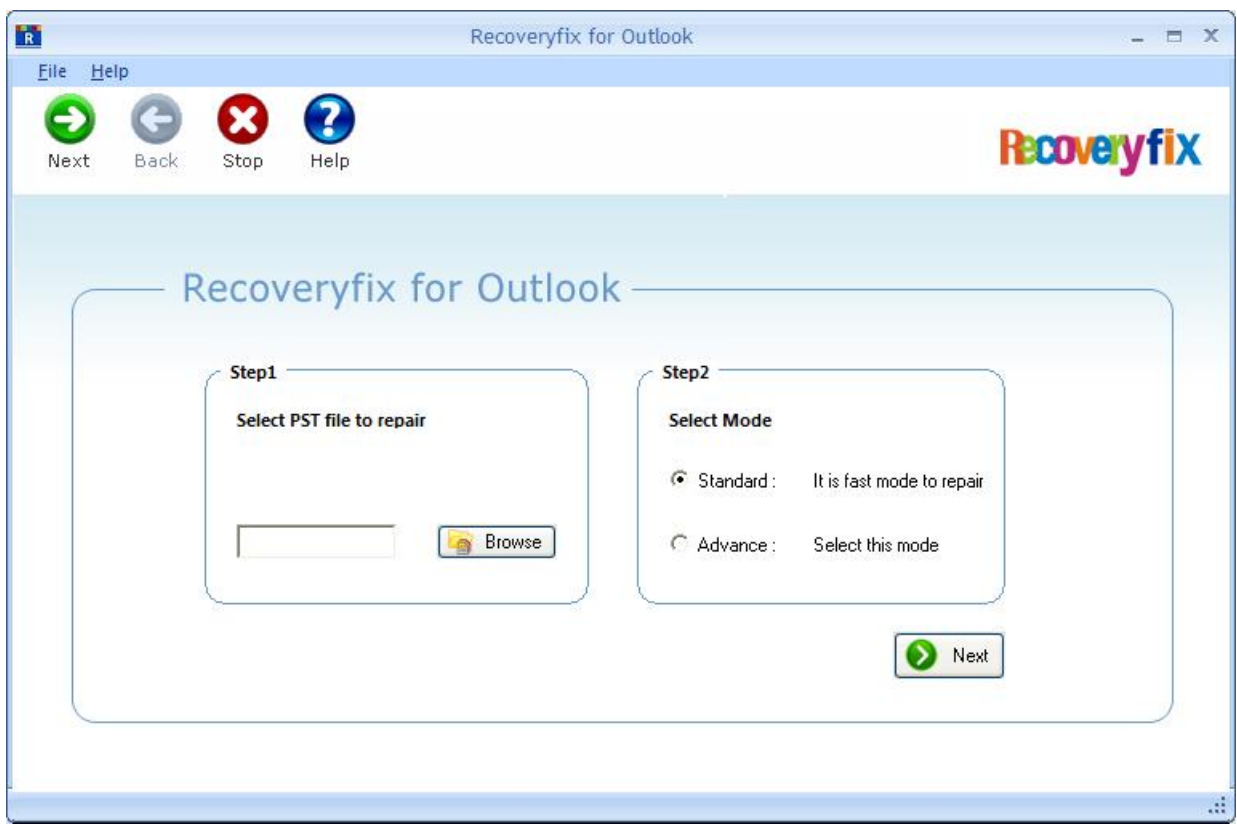

**Figure 4.1: Welcome Screen**

<span id="page-14-2"></span>2. Click the **Browse** button and select the PST file, if you already know the location of PST file.

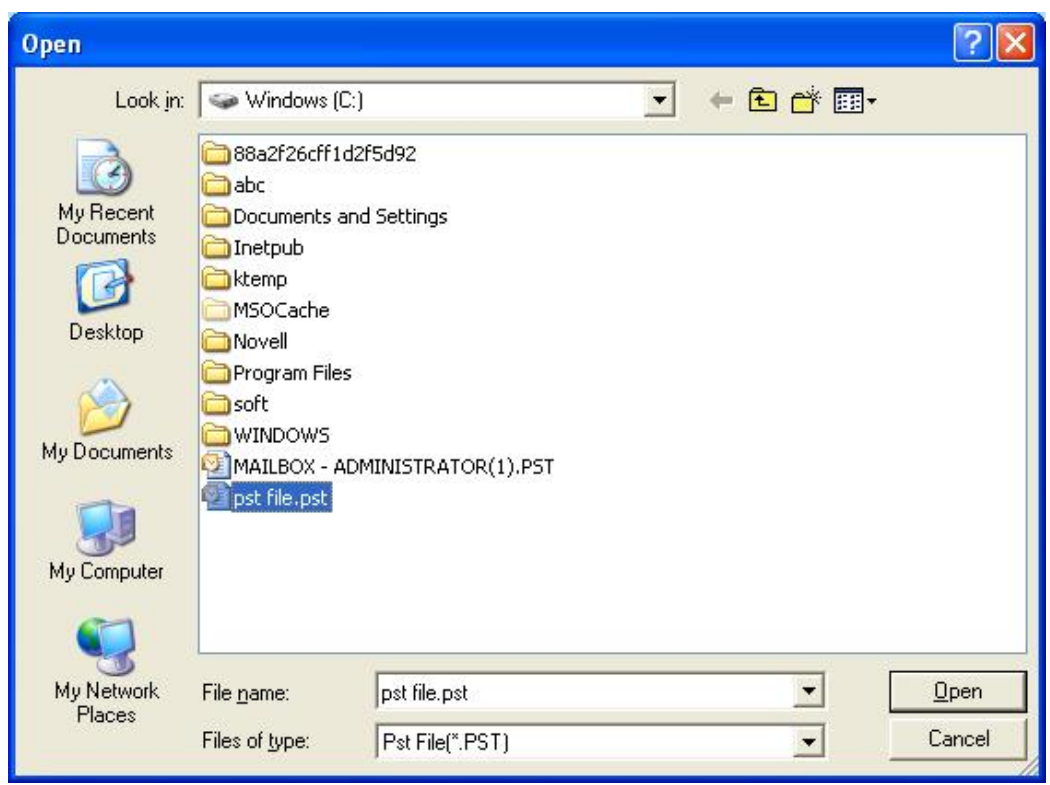

**Figure 4.2: Select PST File**

<span id="page-15-0"></span>3. Select the file and click **Open** or **double-click** the file to add it to the software's interface. The software will enlist the selected PST file.

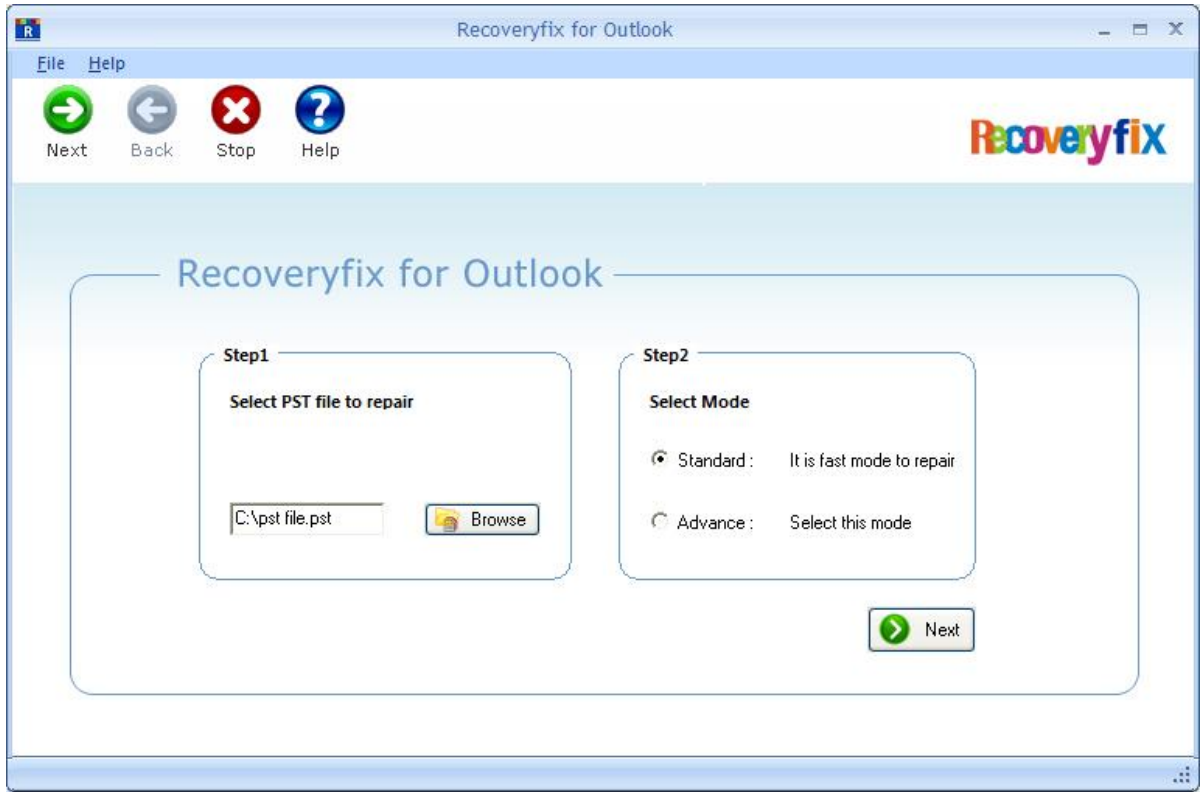

**Figure 4.3: Selected PST File Enlisted**

<span id="page-15-1"></span>© L e p i d e S o f t w a r e P r i v a t e L i m i t e d

4. Select the adequate mode button, and then click **Next** to start the scanning process. Select Standard mode for example.

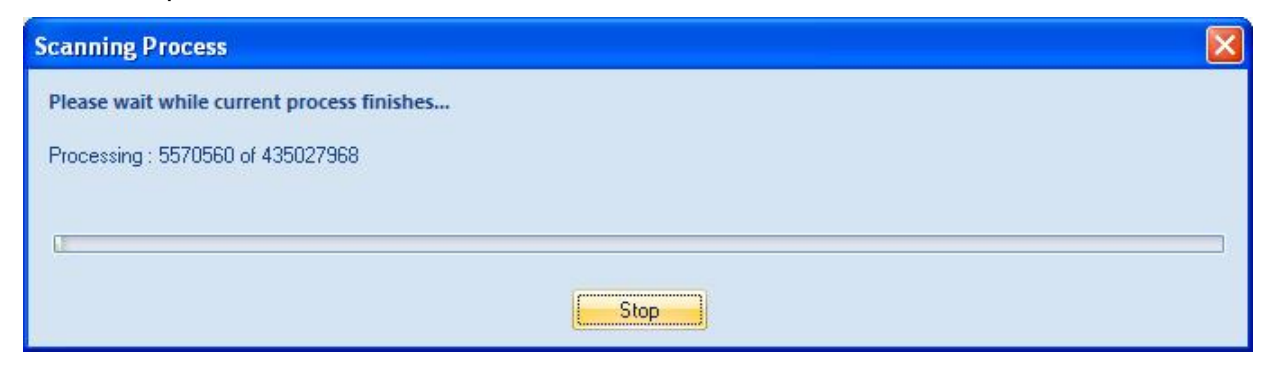

**Figure 4.4: Scanning Process dialog**

<span id="page-16-0"></span>5. Once the scanning process gets over, the software displays the recovered PST file and all email items in the hierarchical tree-like structure in its Left Panel.

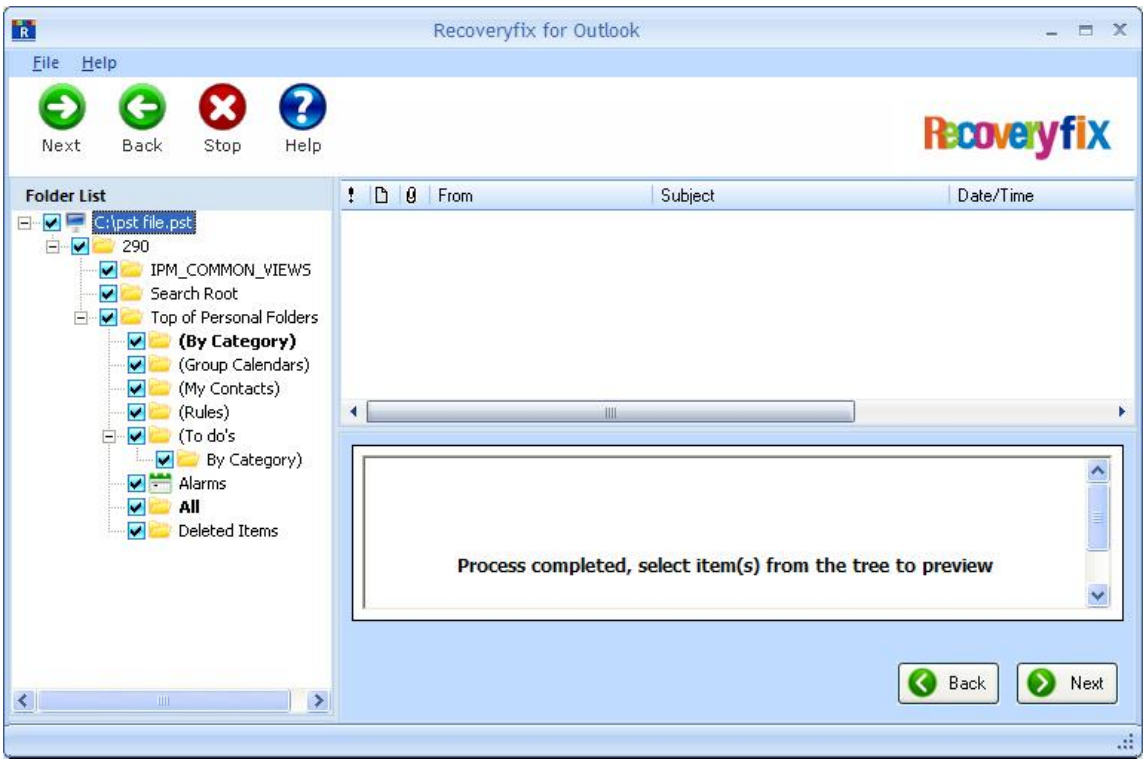

**Figure 4.5: Left Panel**

<span id="page-16-1"></span>6. Select the desired PST file or folder from the Left Panel to view its content in the Right Panel.

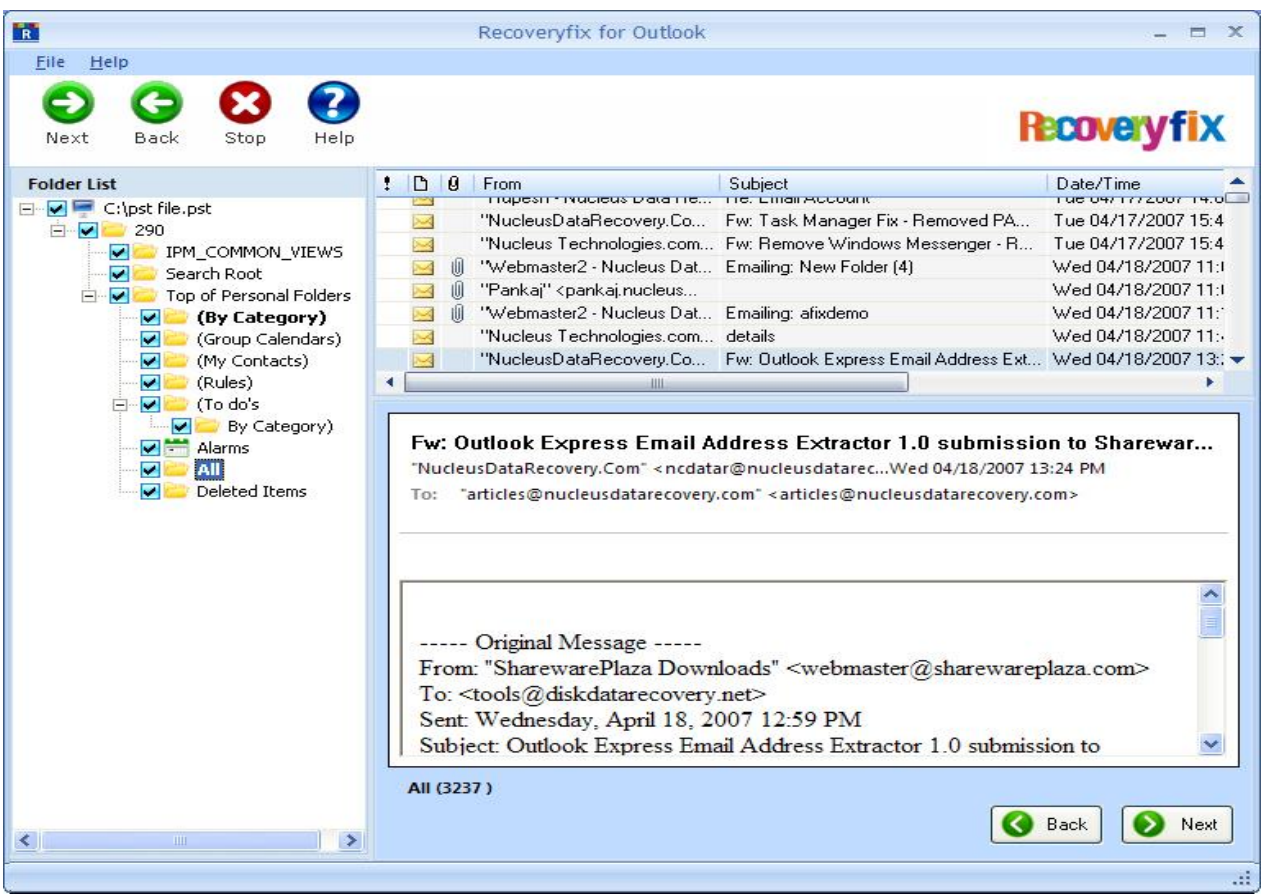

**Figure 4.6: Preview Window (Right Panel – Display & Preview Panel)**

- <span id="page-17-0"></span>7. After previewing content of desired file (s) or folder (s), select the file and items you want to save from the Left Panel by clicking its checkbox and click **Next**.
- 8. In the **Saving Options** window, click **Save In Outlook** option to save the recovered PST files in PST or MSG format or else click **Save in Outlook Express** option to save the recovered PST files in OE Store and EML format.
- 9. After selecting desired saving option, click the **Browse** button to select the saving location. If you save the recovered PST file in PST format, you get other options like **Split Option**, **Remove** "**Top of Personal Folder" from hierarchy in Outlook/Outlook express**, and **Attach Prefix To Store Name**.
- 10. Configure all the required options, and then click **OK** to complete the saving process.

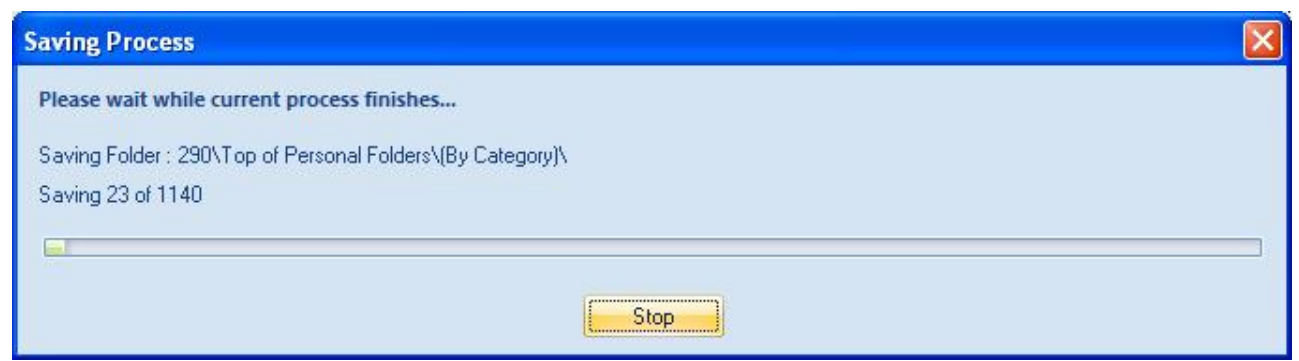

**Figure 4.9: Saving Process Dialog**

<span id="page-18-1"></span>11. After the saving process gets over, the software displays the following message:

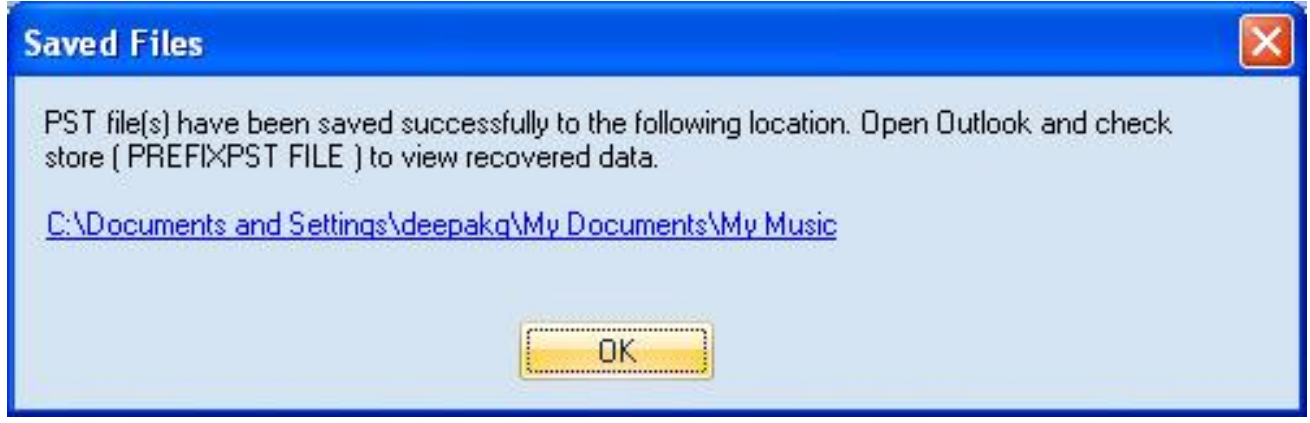

**Figure 4.10: Saved Files**

<span id="page-18-2"></span>12. Click **OK** to finish the process. You can open the link given to see the recovered PST files.

### <span id="page-18-0"></span>**4.2 Advance Mode**

Advance Mode is programmed to deal with severely corrupt PST files. When Standard mode fails to provide desired results, select Advanced mode and perform the recovery process. Advance mode takes its time but at the end ensures complete and accurate recovery of PST file. To perform the recovery process using Advance mode, see the steps given below:

- 1. Click **Start** > **All Programs** > **Recoveryfix for Outlook PST Repair** > **Recoveryfix for Outlook PST Repair** to launch the software. The main window or welcome screen of the software appears.
- 2. Click the **Browse** button and select the PST file, if you already know the location of PST file.
- 3. Select **Advance** mode and click the **Next** button to start the scanning process.

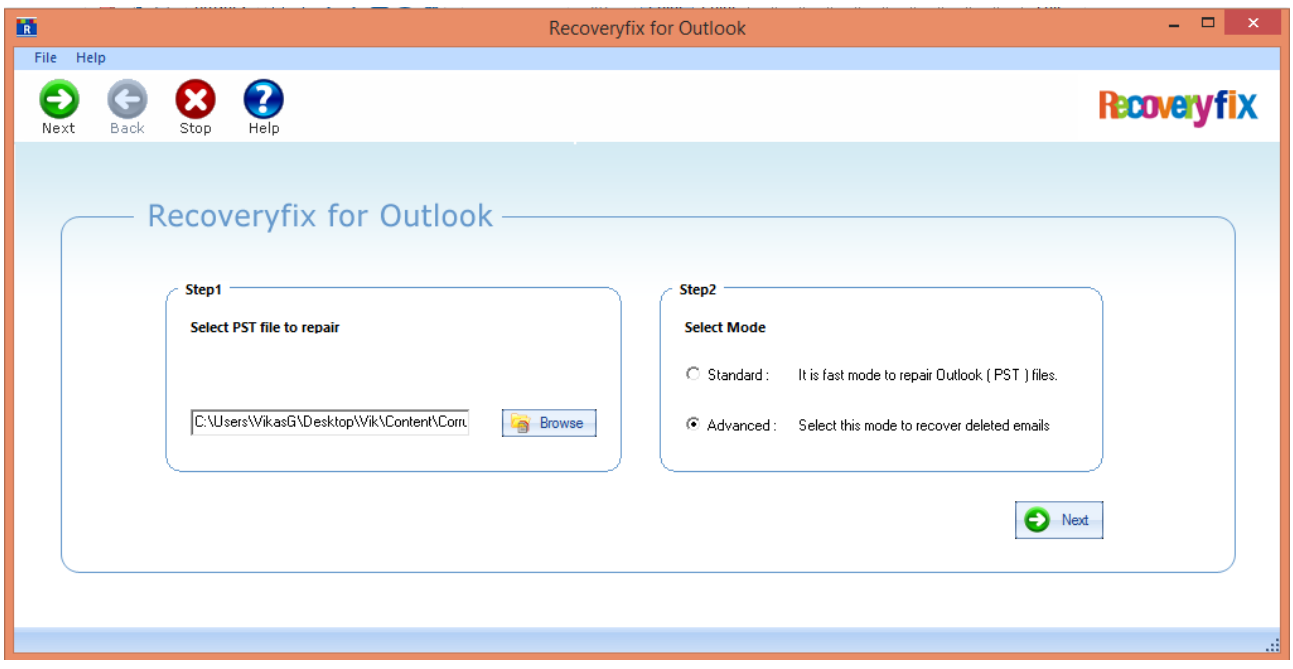

**Figure 4.11: Welcome Screen**

- <span id="page-19-0"></span>4. Once the scanning process gets over, the software displays the recovered PST file and all email items in the hierarchical tree-like structure in its Left Panel.
- 5. Select the desired folder from the Left Panel to preview its content.

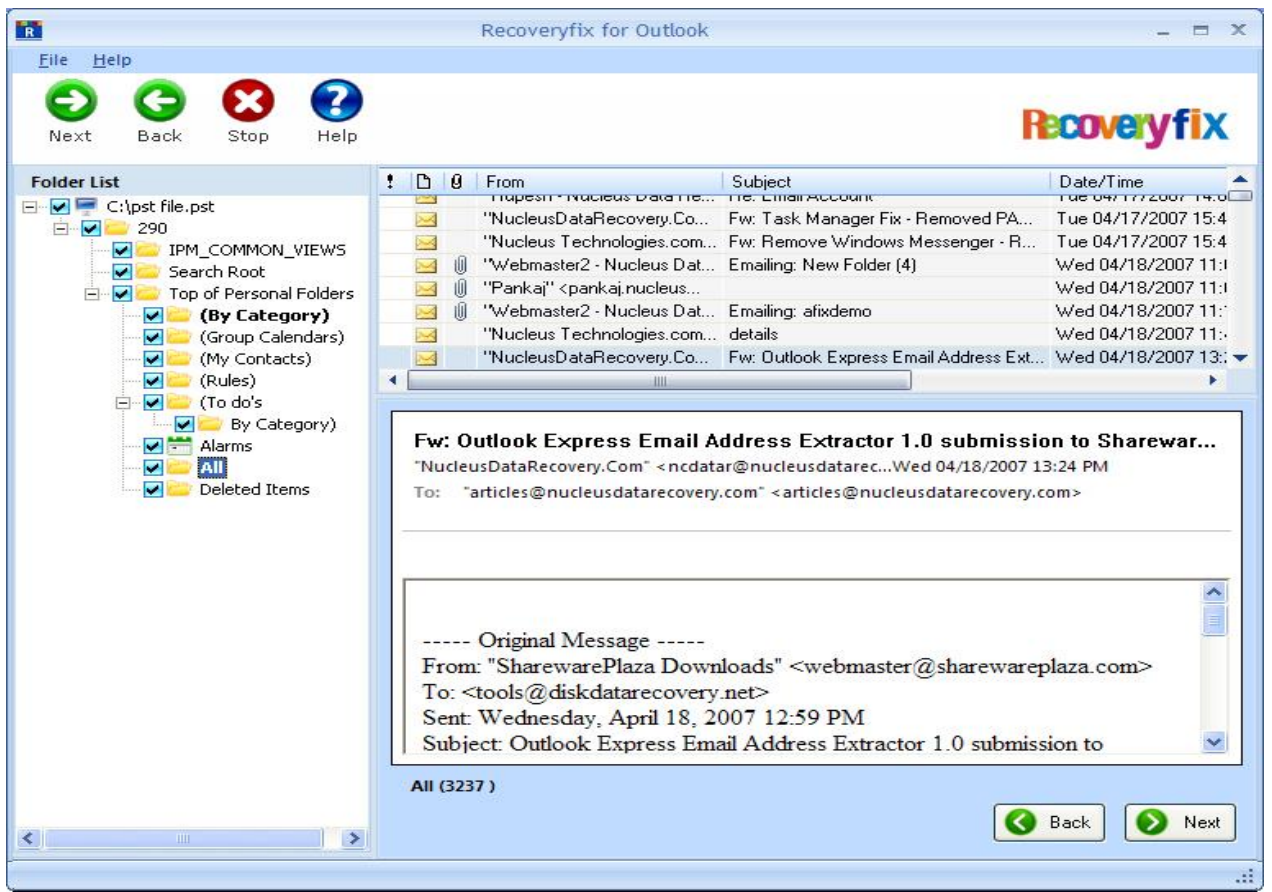

**Figure 4.12: Right Panel**

- <span id="page-20-0"></span>6. After previewing, select the file and items you want to save from the Left Panel by clicking their checkbox and click the **Next** button.
- 7. **Saving Options** window appears. Click **Save In Outlook** option to save the recovered PST files in PST or MSG format or else click **Save in Outlook Express** option to save the recovered PST files in OE Store and EML format.
- 8. After selecting desired saving option, click the **Browse** button to select the saving location. If you save the recovered PST file in PST format, you get other options like **Split Option**, **Remove** "**Top of Personal Folder" from hierarchy in Outlook/Outlook express**, and **Attach Prefix To Store Name**.
- 9. Configure all the required options, and then click **OK** to begin the saving process.
- 10. Once the saving process is over, the software displays the message.
- 11. Click **OK** to finish the recovery process. Click the link given inside the dialog box to see the recovered PST files.

# <span id="page-21-0"></span>5. Saving Options

Now, you've learned the PST recovery process of Recoveryfix for Outlook PST Repair software. Let's learn about the saving options offered by the software to save the recovered PST files. The software majorly offers two saving options – **Save In Outlook** and **Save in Outlook Express**.

## <span id="page-21-1"></span>**5.1 Save In Outlook**

Once you have efficiently retrieved PST email items by utilizing the processing power of Recoveryfix for PST Repair, saving recovered files is the final step in the PST recovery process. If you select **Save In Outlook** option, you can save the recovered data in PST or MSG file format.

- **PST File (MS Outlook):** This option allows you to save the recovered email data in MS Outlook PST format.
- **MSG File (MS Outlook):** This option allows you to save the recovered email data in MSG format, which is supported by MS Outlook.

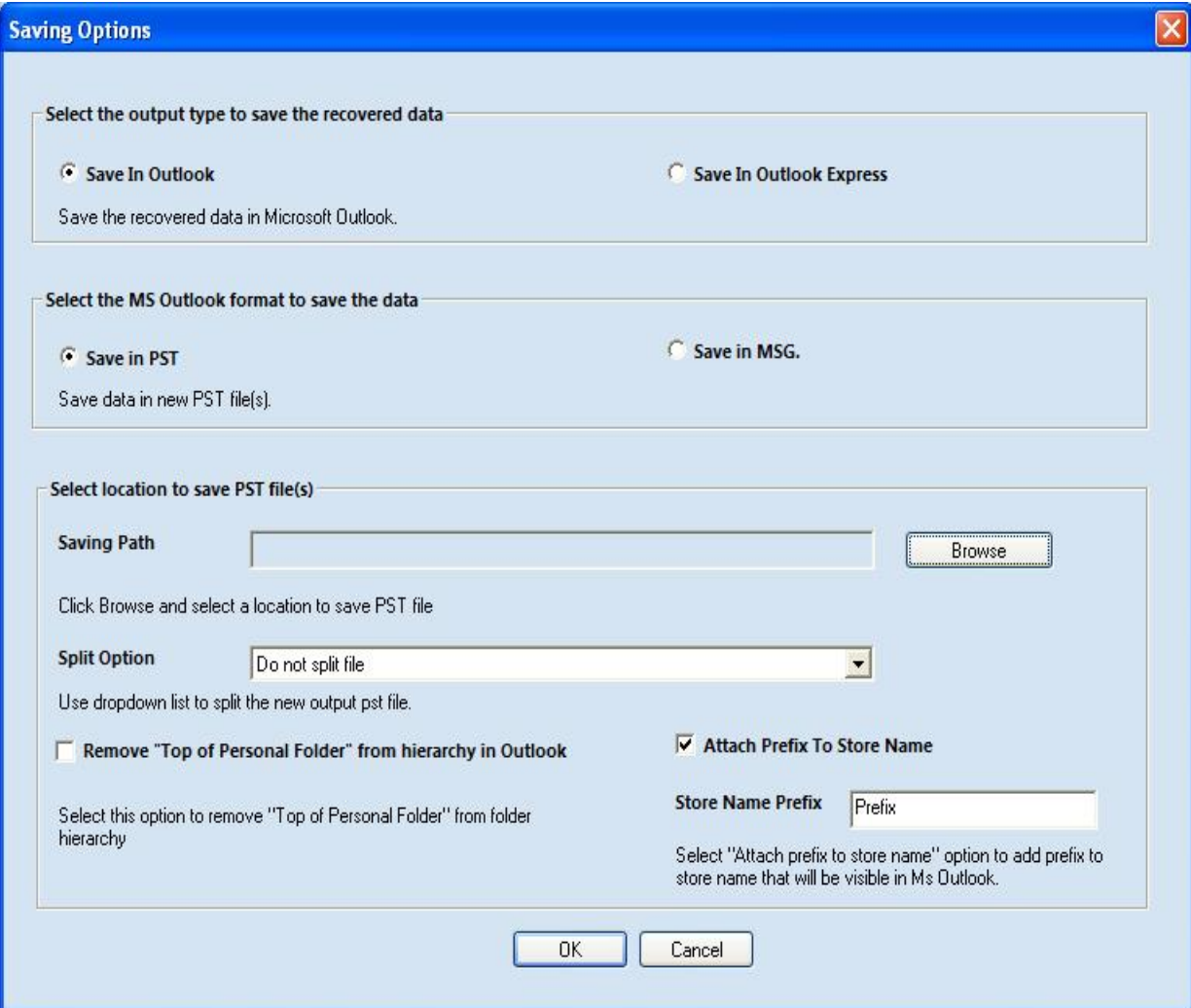

**Figure 5.1: Saving Options Window**

<span id="page-21-2"></span>© Lepide Software Private Limited

### **5.1.1 Save in PST**

- 1. Select the **Save In Outlook** option, and specify option **Save in PST.**
- 2. Define the saving location, click the **Browse** button and select the desired storage location on your computer's hard disk.
- **3.** The software provides you option to split the resultant PST file. You can use the **split option** if the repaired PST file is too large. Here are the various split options you can use:

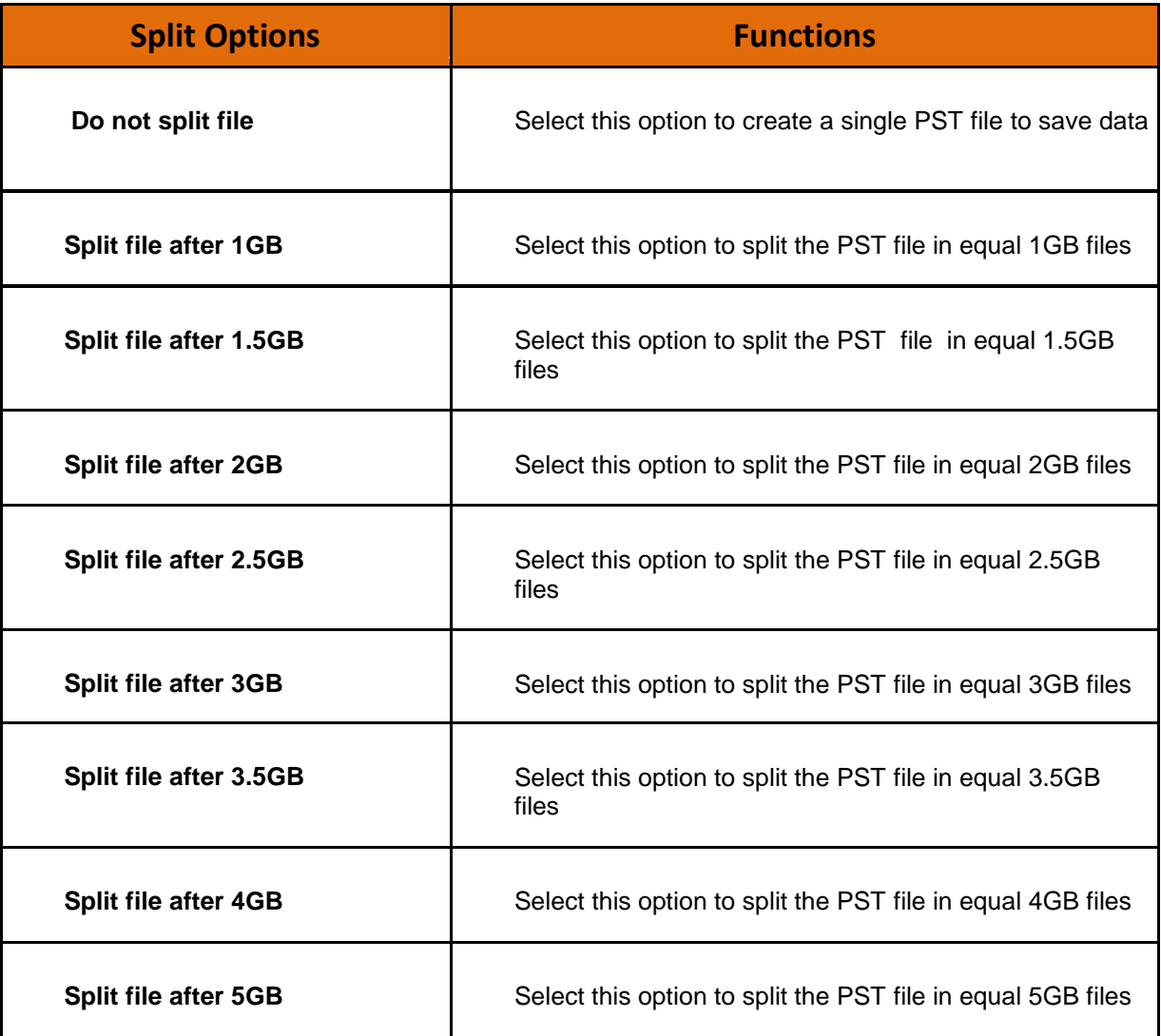

- 4. The software also provides option for adding prefix to the Store Name. Click "**Attach Prefix to Store Name**" option and type the required prefix in the Store name prefix text box.
- 5. Select **Remove "Top of Personal Folder" from hierarchy in Outlook** to remove top of personal folder from the folder hierarchy successfully.
- 6. Click **OK** to begin the saving process.

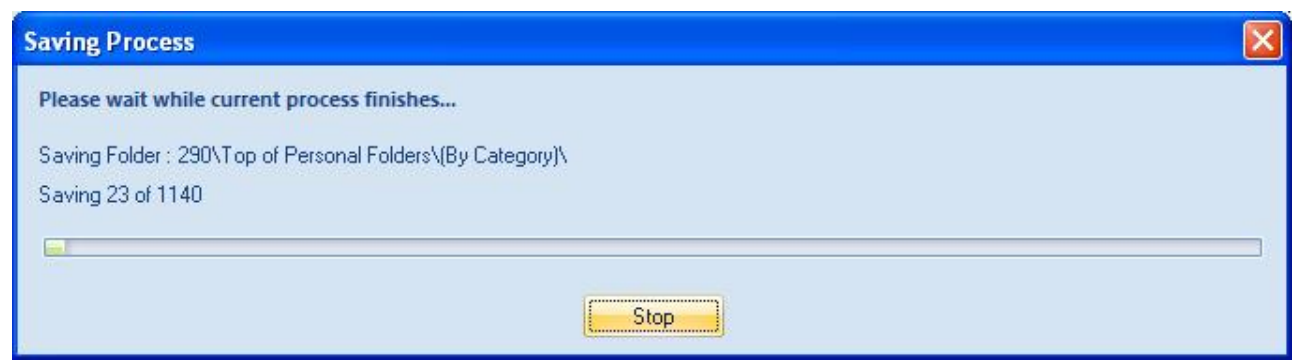

**Figure 5.2: Saving Process** 

<span id="page-23-0"></span>7. Once the saving process is over, the software displays the following message:

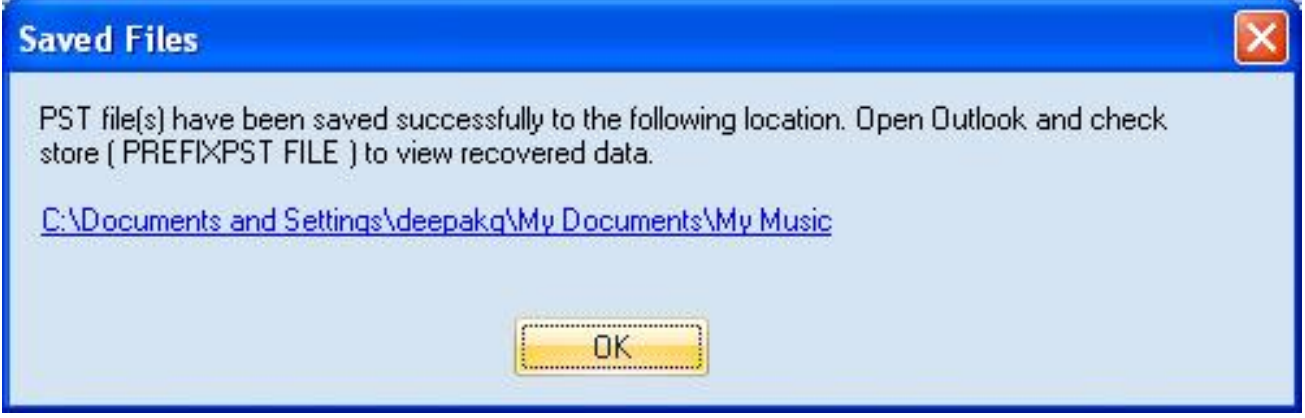

**Figure 5.3: Saved Files Dialog**

<span id="page-23-1"></span>You can access the newly created PST file by clicking on the link given in the dialog box.

### **5.1.2 Save In MSG**

- 1. Select the **Save In Outlook** option, and to save the recovered PST data in MSG format, select **Save in MSG** option.
- 2. Click the **Browse** button to specify the desired saving location.
- 3. Click on **Split Option**, if you wish to split large-sized PST files into smaller chunks.
- 4. Select **Remove "Top of Personal Folder" from hierarchy in Outlook** as per the requirement and click "**OK**" button.
- 5. Once saving process gets over, the software displays the successful saving dialog box (as seen in the image 5.3 given above).
- 6. Click **OK** to complete the saving process.

## <span id="page-24-0"></span>**5.2 Save in Outlook Express**

The Recoveryfix for PST Repair software provides you an additional option to save files in the latest supported Outlook Express edition if you select **Save In Outlook Express** option, you can save the recovered data in OE Store or EML format.

- **OE Store (Outlook Express):** This option lets you save the recovered PST files in OE Store, the store root directory that is saved on your system's hard drive by default. Outlook Express uses it.
- **EML File (Outlook Express):** This option lets you to save the recovered email data in EML format, which is supported by Outlook Express, Novell GroupWise, Windows Mail, Thunderbird, and Postbox.

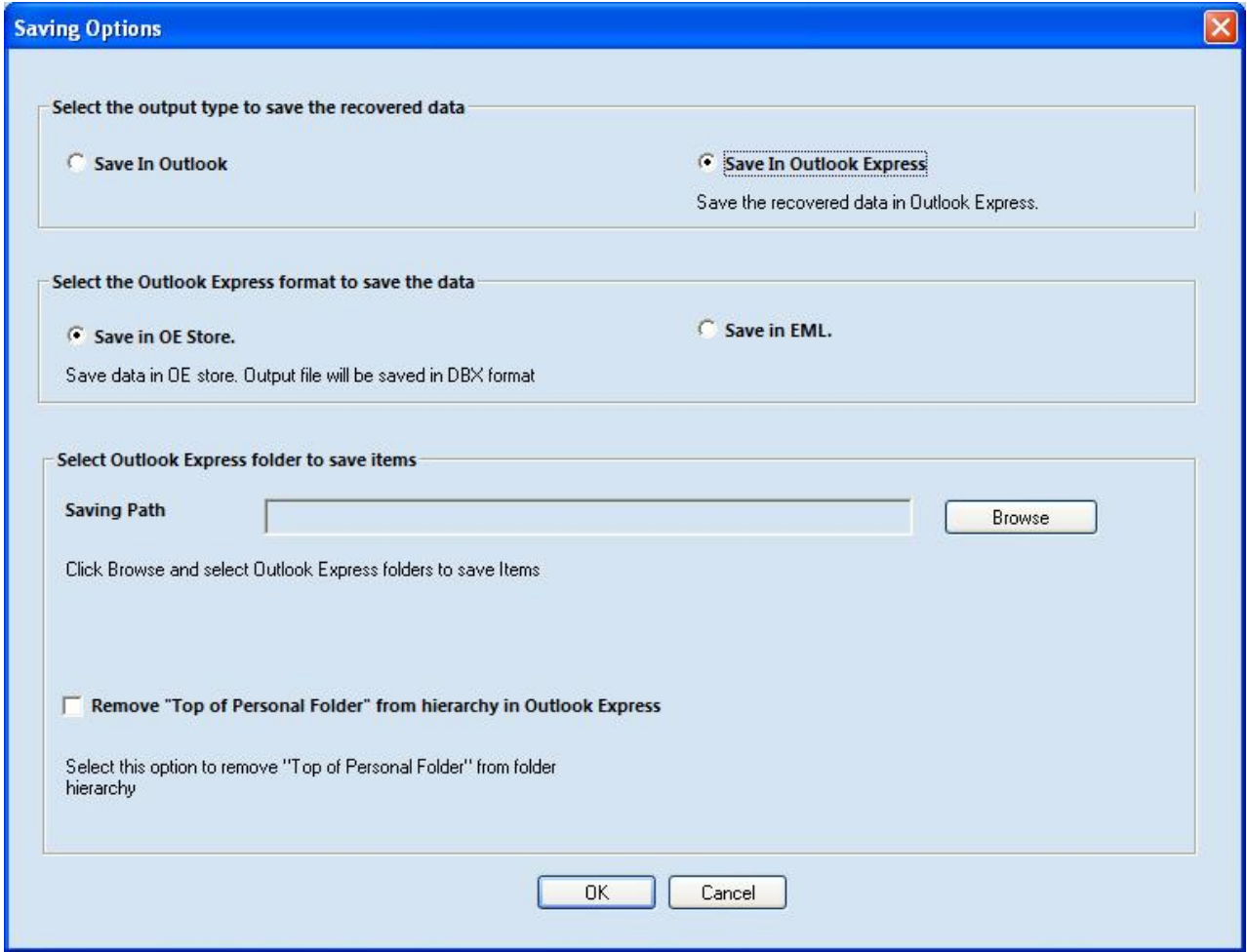

**Figure 5.4: Saving Option Dialog Box**

#### <span id="page-24-1"></span>**5.2.1 Save In OE Store**

- 1. Select the **Save In Outlook Express** option, and select **Save in OE Store** option to save the recovered data in OE Store.
- 2. Select **Remove "Top of Personal Folder" from hierarchy in Outlook Express** as per the requirement.
- 3. Browse the desired saving location and click **OK** to proceed. The software begins the saving process.
- 4. Once the saving process gets over, the software displays the **Saved Files** dialog.
- 5. Click **OK** to finish the saving process. The dialog box carries the location link where the recovered files are saved.
- 6. Click on the link to access the recovered files.

By default, the OE Store (Store root directory) is saved on your system's hard drive.

 The default location of OE Store is: *C:\Windows\Application Data\Outlook Express\{GUID} or C:\Documents and Settings\<User>\Local Settings\Application Data\Identities\{GUID}\Microsoft\Outlook Express*

**The location of OE Store might differ with the different versions of Operating System.** 

#### **5.2.2 Save In EML**

- 1. Select the **Save In Outlook Express** option, and to save the recovered data in EML file format, select **Save in EML** option.
- 2. Click the **Browse** button to specify the saving location and click **OK** to start the saving process.
- 3. After the saving process is completed, the software displays the **Saved Files** dialog. Click **OK** to finish the saving process.
- 4. The dialog box carries the location link where the recovered files are saved and so, click on the link to access the recovered files.

EML format is supported by Outlook Express and various other email clients like Novell GroupWise, Windows Mail, Thunderbird, and Postbox.

# <span id="page-26-0"></span>6. Licensed Version

Free evaluation of Recoveryfix for Outlook PST Repair software is available. You can use it free to check software's functionality and data recovering capabilities. It allows you to recover and preview PST data free of cost. However, it has certain limitations. To use the software without limitations, you need to purchase its licensed or full version. You can purchase the software from its website page. Here is the link:

<http://www.outlookpstrepair.recoveryfix.com/>

## <span id="page-26-1"></span>**6.1 Requirement of Licensed Version**

Free evaluation version of the software allows you to recover all email items including emails, attachments, contacts, calendar items, sent items, drafts, tasks, appointments, notes, journals etc. from corrupt or inaccessible PST files and displays them in a hierarchical order. You can have a clear preview of every single item recovered before saving it at desired location. To save entire recovered PST data, licensed version or full version of Recoveryfix for Outlook PST Repair is required.

## <span id="page-26-2"></span>**6.2 Purchasing Licensed Version**

You can purchase the licensed version of Recoveryfix for Outlook PST Repair software from one of our authorized resellers – Element5 and Avangate.

As soon as you finish the purchasing formalities, our sales team will send you an email having link to download the software and its activation details.

> Within 15 minutes of completing buying formalities, you'll receive an email with download link, activation key and other details related to the software.

# <span id="page-27-0"></span>7. Support

Recoveryfix for Outlook PST Repair software comes with 24\*7 Tech support. Our extensive support team is always available to provide round-the-clock assistance to its customers. An embedded help manual also comes with the software. To access the help manual, click on **HelpHelp (F1)** in main menu on the welcome screen of the software. You can also press the F1 key to open the help manual directly.

You can access the online help for Recoveryfix for Outlook PST Repair at

#### **Web Support:**

#### **Online Support:**

You can also get the help of our experts online by visiting our support section. You can communicate directly to our experts online.

**<http://www.recoveryfix.com/contact-us.html>**

#### **Telephone Support:**

#### **Software Helpline:**

+91-9818725861

#### **Email Support:**

For Sales: **[sales@recoveryfix.com](mailto:sales@recoveryfix.com)**

For Support: **[support@recoveryfix.com](mailto:support@recoveryfix.com)**

# <span id="page-28-0"></span>8. Troubleshooting

You might have general or specific questions related to the software before using it. Here are the answers to all of them.

# <span id="page-28-1"></span>**8.1 Frequently Asked Questions (FAQs)**

#### **Q. What's the procedure to buy Recoveryfix for Outlook PST Repair?**

**Ans**. You can purchase Recoveryfix for Outlook PST Repair software online. Simply click on the link given below and place the order. As soon as you finish the purchasing formalities, you'll receive an email within 15 minutes with link to download the software and activation details.

<http://www.nucleustechnologies.com/Buy-Microsoft-Outlook-Mails-Recovery-Software.php>

#### **Q. I have lost the full version for Recoveryfix for Outlook PST Repair. What to do?**

**Ans**. Please email us at **[sales@nucleustechnologies.com](mailto:sales@nucleustechnologies.com)** including your name, address, email address, and order confirmation number (if you have it). Our support team will resolve your query as soon as possible.

#### **Q. I use Windows XP. Does the software support this version?**

**Ans**. Recoveryfix for Outlook PST Repair supports all versions of Windows OS including Windows 2000, 2003, XP, Vista, 7, 8 and 8.1. You can even check the supported versions on the website page of the software - <http://www.outlookpstrepair.recoveryfix.com/>

#### **Q. Why there are limitations with the evaluation copy of Recoveryfix for Outlook PST Repair software?**

**Ans**. The evaluation copy of the software is aimed to let you to check its functionalities and data recovery capabilities. It allows you to get friendly with the software's features. Using trial or evaluation copy of Recoveryfix for Outlook PST Repair, you can recover and preview PST data. However, it restricts you from saving the recovered data, and that's the only limitation it has. To save the recovered data, you need to purchase the licensed version of the software.

# <span id="page-29-0"></span>9. Legal Notices

This section describes the legal specifications about Recoveryfix for Outlook PST Repair software and the company LEPIDE SOFTWARE PRIVATE LIMITED.

# <span id="page-29-1"></span>**9.1 Copyright**

LEPIDE SOFTWARE PRIVATE LIMITED, Lepide Software accompanied user manual and documentation are copyright of LEPIDE SOFTWARE PRIVATE LIMITED, with all rights reserved. Under the copyright laws, this user manual cannot be reproduced in any form without prior written permission of LEPIDE SOFTWARE PRIVATE LIMITED. No Patent Liability is assumed, however, with respect to the use of the information contained herein.

© LEPIDE SOFTWARE PRIVATE LIMITED. All rights reserved.

## <span id="page-29-2"></span>**9.2 Trademark**

Recoveryfix ® is a copyright work of LEPIDE SOFTWARE PRIVATE LIMITED

Windows 95®, Windows 98®, Windows ME®, Windows NT®, Windows 2000 Server®, Windows 2000 Advanced Server®, Windows 2003 Server®, Windows XP®, Windows Vista, Windows 7, Windows 8, Windows 8.1, MS Outlook, Outlook Express, MS-DOS and Open Office are registered trademarks of Microsoft Corporation and Sun Microsystems Inc.

All other brand and product names are trademarks or registered trademarks of their respective companies.

### <span id="page-29-3"></span>**9.3 Disclaimer**

The Information contained in this manual, including but not limited to any product specifications, is subject to change without notice. LEPIDE SOFTWARE PRIVATE LIMITED provides no warranty with regard to this manual or any other information contained herein and hereby expressly disclaims any implied warranties of merchantability or fitness for any particular purpose with regard to any of the foregoing. LEPIDE SOFTWARE PRIVATE LIMITED assumes no liability for any damages incurred directly or indirectly from any technical or typographical errors or omissions contained herein or for discrepancies between the product and the manual. In no event shall LEPIDE SOFTWARE PRIVATE LIMITED, be liable for any incidental, consequential special, or exemplary damages, whether based on tort, contract or otherwise, arising out of or in connection with this manual or any other information contained herein or the use there of.

## <span id="page-30-0"></span>**9.4 License Agreement**

Recoveryfix for Outlook PST Repair Copyright © by LEPIDE SOFTWARE PRIVATE LIMITED

#### **Your Agreement to this License**

You should carefully read the following terms and conditions before using, installing or distributing this software, unless you have a different license agreement signed by LEPIDE SOFTWARE PRIVATE LIMITED. The terms and conditions of this License describe the permitted use and users of each Licensed Copy of Recoveryfix for Outlook PST Repair software. For purposes of this License, if you have a valid license, you have the right to use a single Licensed Copy of Recoveryfix.

#### **Scope of License**

Each Licensed Copy of Recoveryfix for Outlook PST Repair may either be used by a single person or used non-simultaneously by multiple users who use the software personally installed on a single workstation. All rights of any kind in Recoveryfix, which are not expressly granted in this License, are entirely and exclusively reserved to and by LEPIDE SOFTWARE PRIVATE LIMITED. You may not rent, lease, modify, translate, reverse engineer, decompile, disassemble, or create derivative works based on, nor permit anyone else to do so. You may not make access to Recoveryfix available to others in connection with a service bureau, application service provider, or similar business, nor permit anyone else to do so.

#### **Warranty Disclaimers and Liability Limitations**

Recoveryfix for Outlook PST Repair, and all accompanying software, files, data and materials, are distributed and provided AS IS and with no warranties of any kind, whether expressed or implied. In particular, there is no warranty for the quality of data recovered. You acknowledge that good data processing procedure dictates that any program, including Recoveryfix, must be thoroughly tested with non-critical data before there is any reliance on it, and you hereby assume the entire risk of all use of the copies of Recoveryfix covered by this License. This disclaimer of warranty constitutes an essential part of this License. In addition, in no event does LEPIDE SOFTWARE PRIVATE LIMITED authorize you or anyone else to use Recoveryfix for Outlook PST Repair in applications or systems where Recoveryfix for Outlook PST Repair failure to perform can reasonably be expected to result in a significant physical injury, or in loss of life. Any such use is entirely at your own risk, and you agree to hold LEPIDE SOFTWARE PRIVATE LIMITED harmless from any and all claims or losses relating to such unauthorized use.

#### **General**

This License is the complete statement of the agreement between the parties on the subject matter, and merges and supersedes all other or prior understandings, purchase orders, agreements and arrangements. This License shall be governed by the laws of the State of Delhi. Exclusive jurisdiction and venue for all matters relating to this License shall be in courts in the State of Delhi, and you consent to such jurisdiction and venue. There are no third party beneficiaries of any promises, obligations or representations made by LEPIDE SOFTWARE PRIVATE LIMITED herein.

Any waiver by LEPIDE SOFTWARE PRIVATE LIMITED of any violation of this License by you shall not constitute, nor contribute to, a waiver by LEPIDE SOFTWARE PRIVATE LIMITED of any other or future violation of the same provision, or any other provision, of this License.